## **Un problème de section (brevet)**

SABCD est une pyramide à base carrée telle que  $AB = 4$ ,  $SA = 6$ , et telle que  $(SA)$  est perpendiculaire au plan (ABC).

Le point M est un point de [SA] et on pose  $SM = x$ . Le plan passant par M et parallèle à ABCD coupe les arêtes en M,N,P et Q. Étudier l'aire de MNPQ en fonction de *x*.

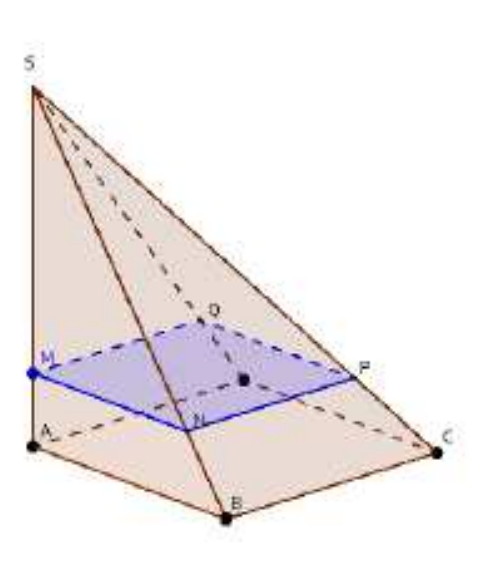

- 1) Construction de la pyramide
- Construction du carré ABCD de côté 4 dans graphique 2D
- Construction du sommet S dans graphique 3D.
- Cela peut être fait de plusieurs façons.

*1 ère méthode :* 

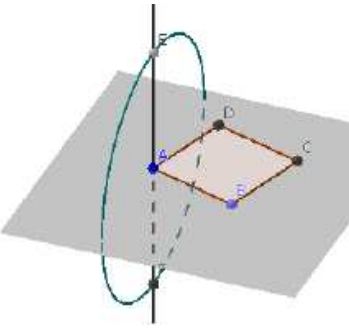

- Construire la droite perpendiculaire au plan (ABC) passant par A avec l'outil perpendiculaire (cliquer sur le plan ABC puis sur A).

- Construire le cercle de centre A, de rayon 6 et de direction (Ox) ou (Oy).

Choisir l'outil Cercle (Centre-Rayon+ Direction).

Cliquer sur A, entrer 6 pour le rayon et cliquer sur l'axe (Ox) ou (Oy). - Intersection de deux objets pour le cercle et la droite.

## *2 ère méthode :*

- Dans la zone de saisie, entrer «  $S = A + (0,0,6)$  ».
- Terminer la pyramide à l'aide de l'outil... Pyramide. Cliquer sur la base ABCD puis son sommet S.

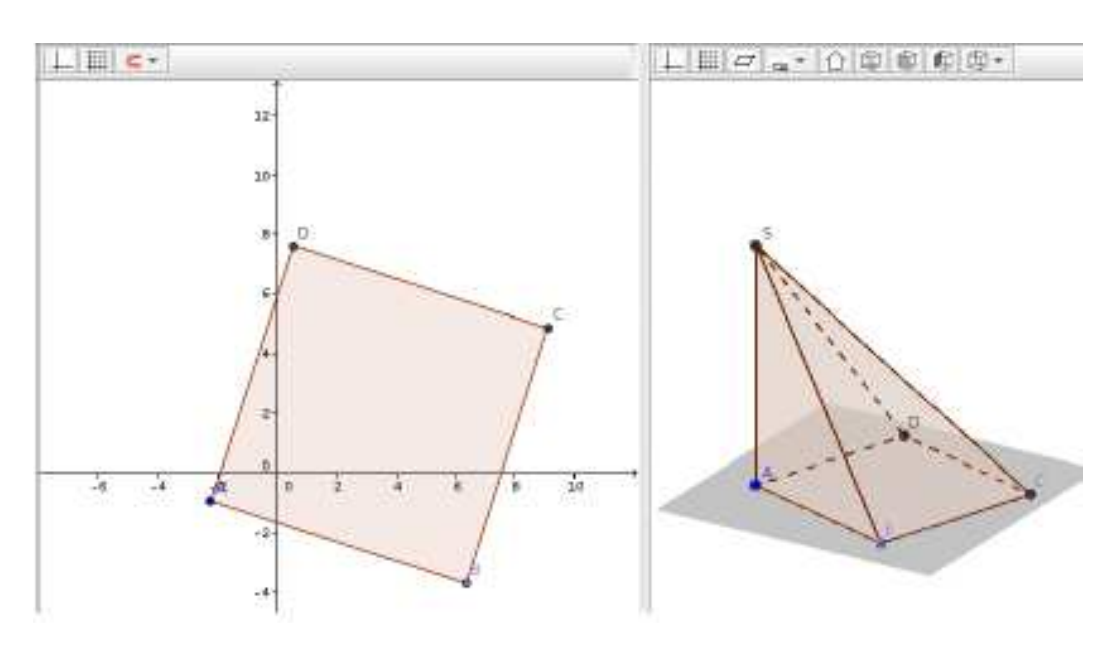

## **2) Construction de la section MNPQ**

- Placer un point M sur la hauteur [SA] de la pyramide.
- Construire le plan parallèle à ABC passant par M avec l'outil Plan parallèle

Après avoir sélectionné l'outil, déplacer la vue 3D pour accéder à la base ABCD qui peut être cachée par les faces latérales de la pyramide : la souris ne permet de sélectionner que la face la plus en avant de la vue, même si toutes les faces survolées sont mises en évidence (elles changent de couleur). Il est toujours possible d'utiliser la fenêtre d'algèbre pour sélectionner poly1.

● Définir les points N,P,Q via l'outil Intersection entre deux objets. Puis la section avec l'outil Polygone.

● Ajuster la vue (masquer les axes, le plan (xOy), le pavé de clipping -coupure-), masquer le plan de section, ajuster les propriétés graphiques des objets, notamment le polygone de section : si la sélection d'un objet est difficile, utiliser la fenêtre Algèbre !

– *Remarque* : nous avons ici construit la section « à la main ». Il est possible de le faire dans la zone de saisie avec la commande Intersection [<objet>,<objet>]. La section créée est alors visible dans la fenêtre Algèbre, en tant que polygone.

## **3) Variations de l'aire en fonction de SM = x**

● Masquer la fenêtre Graphique (le carré ABCD n'est plus utile) et la remplacer par la fenêtre Graphique 2 pour tracer la courbe représentative de la fonction exprimant l'aire de MNPQ en fonction de la longueur SM=x.

• La fenêtre Graphique 2 étant activée, saisir «  $T = (SM, poly2)$  » et valider. Déplacer le point M pour vérifier la courbe décrite par T.

– Remarque : si le point T n'apparaît pas, c'est qu'il est dans une autre fenêtre Graphique ; accéder à ses Propriétés à l'aide de la fenêtre Algèbre, et dans l'onglet Avancé, partie Localisation, décocher Graphique et cocher Graphique 2.

● ajuster les axes et activer la trace du point T pour obtenir une courbe représentative en déplaçant le point M à la souris. L'épaisseur de la trace obtenue dépend de la taille choisie pour le point T.

Remarque : il ne semble pas possible d'animer le point M par le biais de son menu contextuel, aussi on peut définir le point M par la somme «  $A + (0,0,t)$  » où t est un nombre défini comme variant entre 0 et 6. M est l'image de A par la translation de vecteur (0,0,t). Un curseur (nombre) t permet de tracer de la courbe.

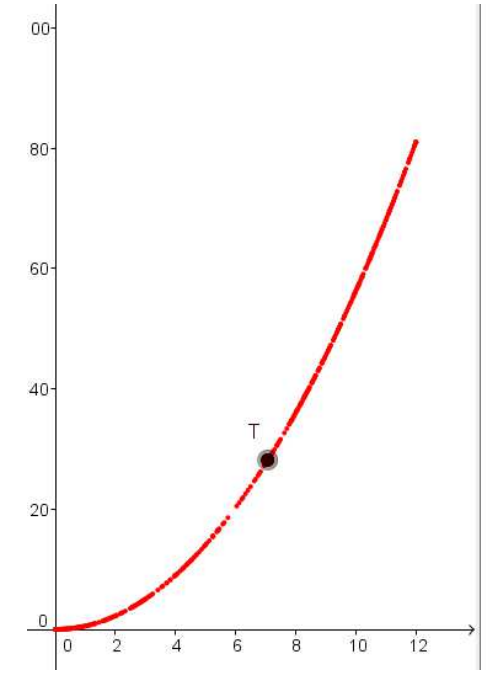

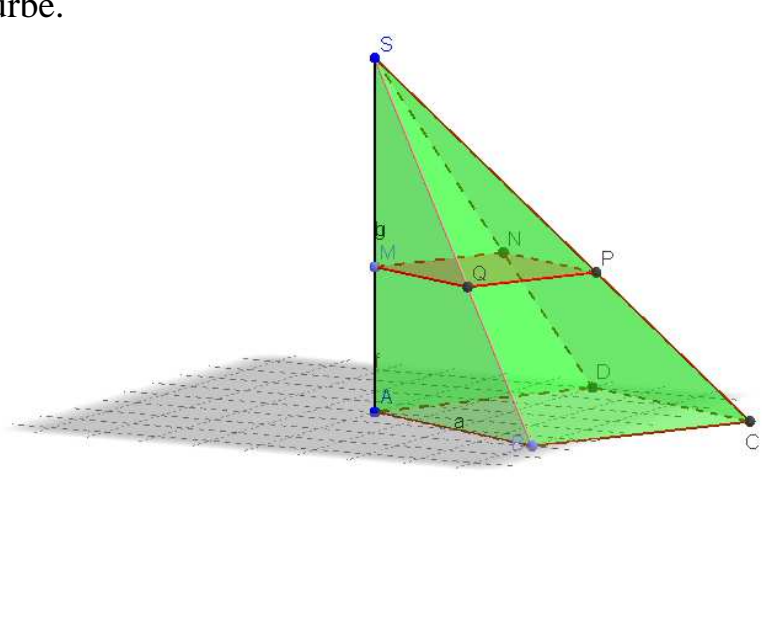